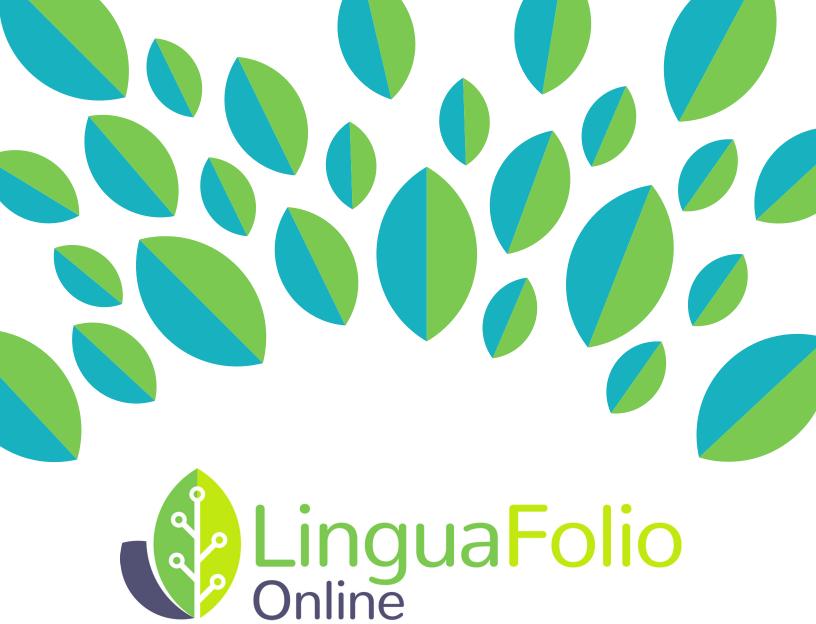

## **Student Tutorial**

Self-Reflection and My Proficiency Overview

## Student Tutorial: Self-Reflection and "My Proficiency Overview" on LinguaFolio Online

This tutorial provides information so students can understand their proficiency and self-reflect using LinguaFolio Online.

Section 1: Understanding "My Proficiency Overview"

Section 2: Using "My Proficiency Overview"

## Section 1: Understanding "My Proficiency Overview"

- 1. Log in to LinguaFolio Online at startalklfo.uoregon.edu.
- 2. After logging in, you will be brought to the dashboard (home page). Under "My Proficiency Overview," you will see a graph that reflects your growing ability to use the target language. An example graph is featured below.

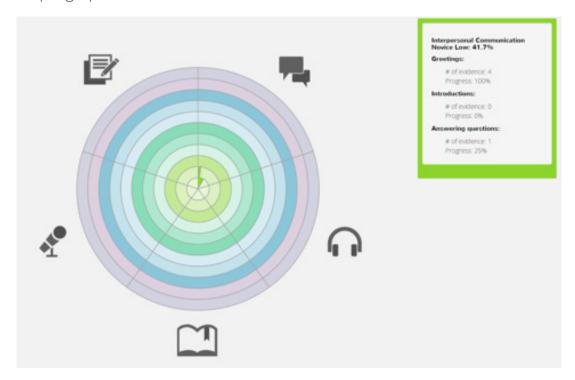

Within the graph, each section corresponds to one of the five modes of communication. The mode is indicated by the icons that surround the circle.

3. The key for the icons is below. Please note that the color for each proficiency level is also indicated in the key below. As you progress from the Novice to Distinguished proficiency levels, you will work from the center to the outer rings of the graph.

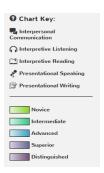

4. If you hover your curser over an arc on the circle within a mode of communication, you will see some information regarding the evidence you have uploaded. Below is the information that appears when the Novice Low arc for Interpersonal Communication is highlighted in the graph.

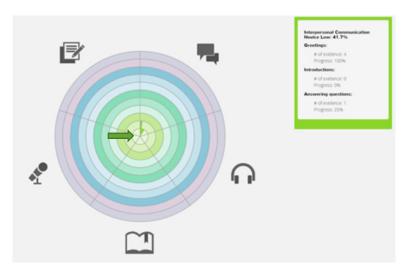

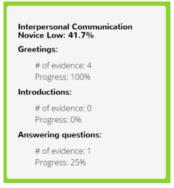

5. In order to understand where the numbers come from in the chart above, you first need to understand the words in bold. That understanding can come from consideration of the Can-Do Statements listed below.

| NOVICE LOW  I can communicate on some very familiar topics using single words and phrases that I have practiced and memorized. |                                                                                             |
|----------------------------------------------------------------------------------------------------|---------------------------------------------------------------------------------------------|
| I can greet my peers.                                                                                                    | I can answer a few simple questions.                                                        |
| ☐ I can say hello and goodbye.                                                                                                 | ☐ I can respond to yes/no questions.                                                        |
| ☐ I can                                                                                                    | ☐ I can answer an either/or question.                                                       |
| I can introduce myself to someone.  I can tell someone my name.  I can                                                         | ☐ I can respond to <i>who</i> , <i>what</i> , <i>when</i> , <i>where</i> questions. ☐ I can |

The Can-Do Statement in blue is the benchmark, or the goal to aim for, associated with Novice Low Interpersonal Communication. The Can-Do Statements listed in bold type are main indicators, or the specific ways in which performance of the benchmark is measured. The Can-Do Statements beneath each main indicator are learning targets, or examples of the main indicators.

6. In the chart featured in Step 3, there are three phrases listed in bold type to represent each main indicator.

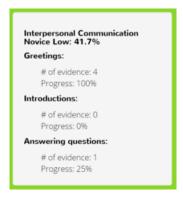

7. The progress score is a representation of how well you performed in your most recent evidence creation for the learning targets (the examples of the main indicators) that you attempted. These percentages are arrived at according to the table below.

| Reflection value | Progress score |
|------------------|----------------|
| Can do well      | 100%           |
| Can do           | 75%            |
| Can do with help | 50%            |
| This is a goal   | 25%            |

For example, consider the screen below:

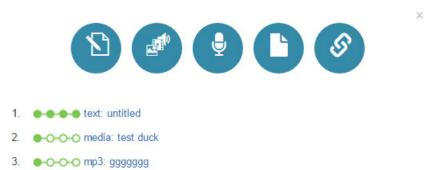

Here, the learner shows three pieces of evidence for a given Can-Do Statement. The first evidence listed is the most recent.

The learner has a progress score of 100 percent because his or her most recent evidence upload was at the "Can do well" level (as indicated by the green dots). The first two attempts, attempts that would have yielded density scores of 25 percent, are no longer reflected in the "My Proficiency Overview" graph.

8. Now, it is time to understand where the 41.7% comes from in the screen below.

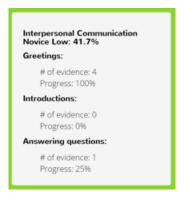

That score is determined by taking the average of the progress scores for each main indicator. The first main indicator has a progress score of 100%, the second has not been attempted so it has a score of 0%, and the last one has a score of 25%. The average of those three percentages is 41.7%.

9. The 41.7% is reflected in the "My Proficiency Overview" graph. Consider the arc that we have been discussing, the arc for Novice Low Interpersonal Communication.

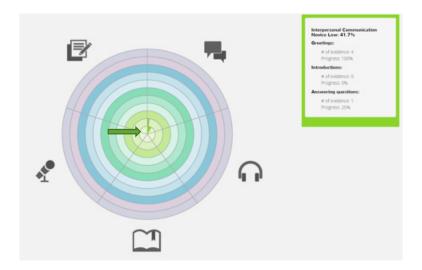

The dark green section of the arc fills 41.7% of the arc. It will fill 100% of the arc when the most recent evaluation of the learning targets (example Can-Do Statements) for each main indicator are at the "Can do well" level.

## Section 2: Using "My Proficiency Overview"

1. To use "My Proficiency Overview," you need to start on the dashboard. Remember, that is where you will see the screen below.

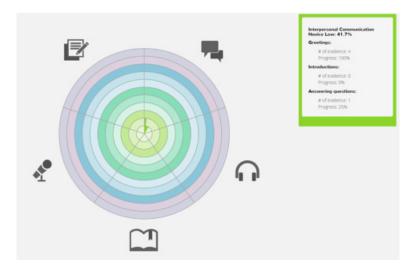

2. Next, select the arc that corresponds with the mode of communication and proficiency level that you want to explore. For the purposes of this tutorial, we will select Novice Low Interpersonal Communication. The location of that arc is indicated below.

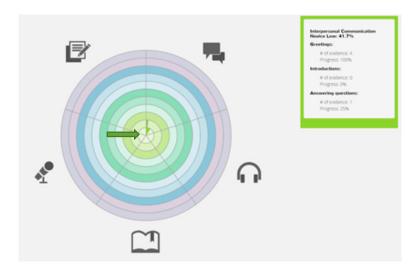

3. After clicking on the arc in question, you will be brought to a screen that is similar to the one below. The one featured below corresponds with the arc indicated in Step 2.

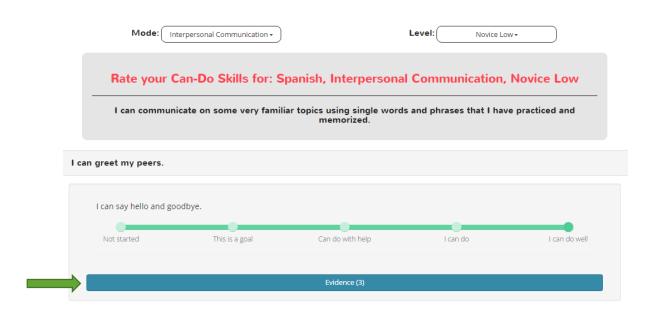

As you can see, this screen lets you see your most recent self-evaluation (from "Not started" to "Can do well") for each learning target, in this case "I can say hello and goodbye." It also lets you see your evidence count. If you want to review the evidence that you have created, click "Evidence."

4. After clicking "Evidence," you will see the screen below. This screen allows you to see how you evaluated yourself on all of your previous pieces of evidence and allows you to view the evidence again. Additionally, you may click one of the blue buttons at the top to upload additional evidence that corresponds with the Can-Do Statement.

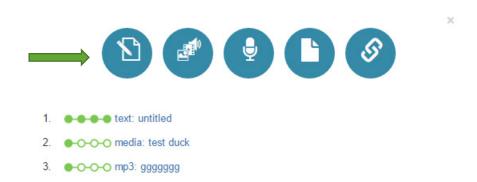

This place on LinguaFolio Online is particularly meaningful for self-evaluation and self-reflection. The more evidence you have at a given level of evaluation ("This is a goal" to "Can do well"), the more confident you can be about your skills at a given proficiency level. We encourage you to use this feature of LinguaFolio Online often as you learn your target language(s)!

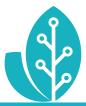

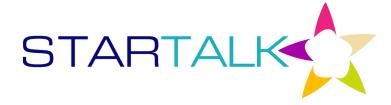

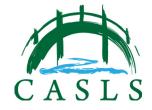